## Anleitung zur Teilnahme an einem Tornelo-Turnier

- 1. Voraussetzung: Der teilnehmende Spieler hat ist bei Tornelo (www. Tornelo.com) registriert und hat die Registrierungsmail zusätzlich bestätigt (Bitte Spamordner kontrollieren).
- 2. Folgende Treiber müssen vor Beginn auf dem Notebook installiert sein:
- ChessLink Treiber für die USB-Schnittstelle: VCP Drivers [FTDI \(ftdichip.com\)](https://ftdichip.com/drivers/vcp-drivers/)
- Tornelo Connector:<https://computerchess.com/downloads/#tornelo> Installation in ein Verzeichnis eigener Wahl, ggf. Anhängen an die Taskleiste, um den Treiber später einfacher starten zu können.
- 3. Verbindung Chesslink mit Brett und Notebook
- DIN-Kabel mit Chesslink und Brett verbinden
- USB Kabel (Typ USB A USB B, Drucker-Standard) mit Chesslink und Notebook verbinden

**Die weiße Grundstellung ist stets auf der des Millennium-Emblems zugewandten Seite aufzubauen. (Stand 02.02.22, soll mit nächstem Tornelo Update behoben werden)**

## **Sollte der Windows PC mit Bluetooth ausgestattet sein, dieses bitte zunächst abschalten!**

- 4. Vor dem Start des Connectors können über die Datei "tc\_settings" die Brett-Einstellungen verändert werden:
	- 4.1. Schleifen-Geschwindigkeit
	- 4.2. Helligkeit der LEDs
	- 4.3. Abschalten des Frontpanels
- 5. Tornelo\_connector\_ V1\_07.exe mit Doppelklick starten
- 6. Im Browser (vorzugsweise Chrome) sich bei Tornelo hier [\(https://tornelo.com/session/new](https://tornelo.com/session/new) einloggen und sich in den Turnierraum zu seiner Partie begeben.

Dort dann die Schaltfläche "More" betätigen und Connect "e-Board" betätigen.

Es öffnet sich das Fenster E-board connections. Dort "Add connection" drücken, das Brett wird verbunden und die Brettstellung wird in einem virtuellen Kontrollbrett angezeigt. Mögliche Fehler in der Aufstellung der Figuren sind sofort für den Spieler ersichtlich.

## E-board connections

ws://localhost:1982

Add connection

OK

(x) Remove

Connected e-boards

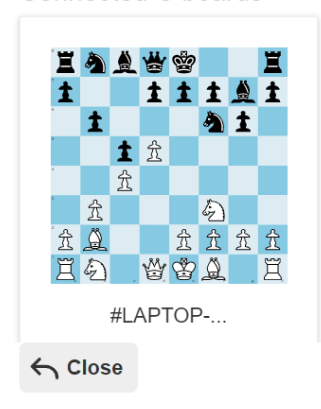

**PO E-board #LAPTOP-... - OK** 

Neben dem virtuellen Brett wird die Statusmeldung für das Brett angezeigt ("E-board-#LAPTOP-… OK.")

Broadcast-Client für Schiedsrichter: Dient zum Testen der Brettverbindung vorab bzw. ermöglicht dem Schiedsrichter auch ohne Aktion der Spieler, die Bretter mit Tornelo zu verbinden.

Dies geschieht über Event summary / Tools / Broadcast client.

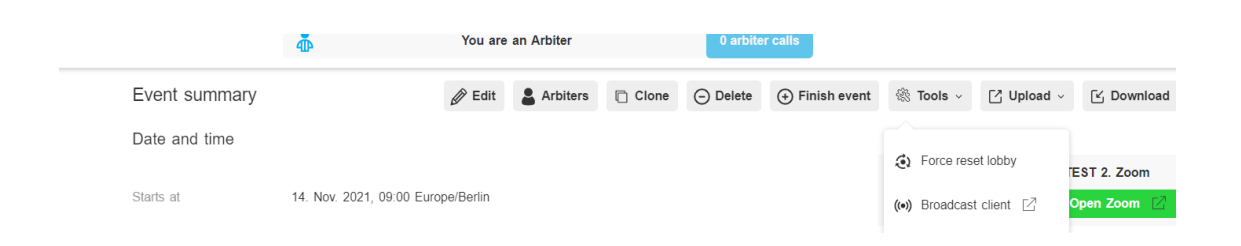

Über "Add connection" werden zunächst die E-Board-connections freigeschaltet. Dann muss jede einzelne Paarung zunächst markiert und das zugehörige virtuelle Brett zusätzlich mit Maus angeklickt werden, so dass sich das ein blauer Rahmen sichtbar ist. Bestätigt wird diese Aktion über " Assign e-board". Ein Haken signalisiert die erfolgreiche Zuordnung.

Die Spieler können nun das Brett vor Start der Runde testen, indem sie Züge ausführen. Der Schiedsrichter kann dies auf den virtuellen Schachbrettern im Broadcst-Modus live verfolgen.

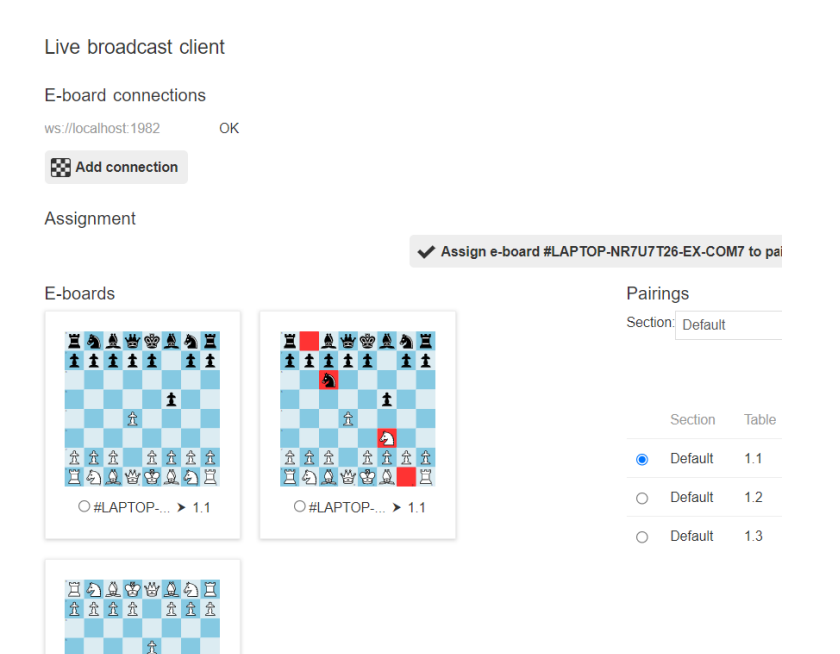

 $\overline{1}$ 

11 11111<br>EAA参考具有E  $\odot$  #LAPTOP-...  $\circlearrowright$  > 1.1